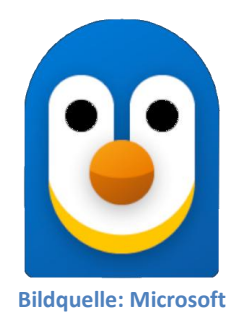

# Windows Subsystem für Linux Ein Erfahrungsbericht von Helmut Hinterthür

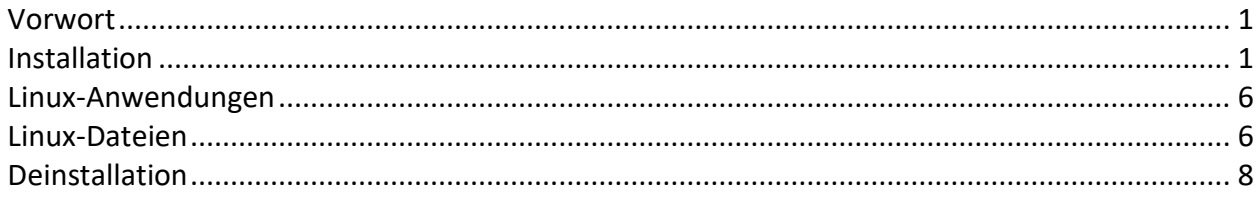

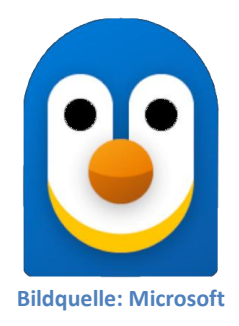

# **Windows Subsystem für Linux Ein Erfahrungsbericht von Helmut Hinterthür**

# <span id="page-1-0"></span>**Vorwort**

Windows Subsystem für Linux [\(WSL\)](https://de.wikipedia.org/wiki/Windows-Subsystem_f%C3%BCr_Linux) ermöglicht es Entwicklern, eine Linux-Umgebung direkt unter Windows auszuführen, ohne eine virtuelle Maschine oder eine Dualboot-Konfiguration zu nutzen.

Mit dem Windows Subsystem für Linux ist es möglich, nach der Installation einer Linux-Distribution wie Ubuntu nicht nur Linux-Hilfsprogramme und Kommandozeilen-Tools **unter Windows** zu starten, sondern auch Linux-Anwendungen mit grafischer Benutzeroberfläche [\(GUI\)](https://de.wikipedia.org/wiki/Grafische_Benutzeroberfl%C3%A4che) auszuführen.

Im Internet gibt es viele Informationen und Anleitungen zu diesem Thema. Aber ich möchte für mich herausfinden, ob es Sinn macht, Linux-Programme unter Windows 11 zu nutzen, für die es bei Windows keine Alternative gibt oder die mir besser gefallen.

## <span id="page-1-1"></span>**Installation**

Ich habe mich für die Installation des WSL aus dem Microsoft Store entschieden. Microsoft bietet aber als Alternative auch die Installation mit einem einzigen [Befehl](https://learn.microsoft.com/de-de/windows/wsl/install) in der als Administrator gestarteten Windows PowerShell oder der Windows-Eingabeaufforderung an.

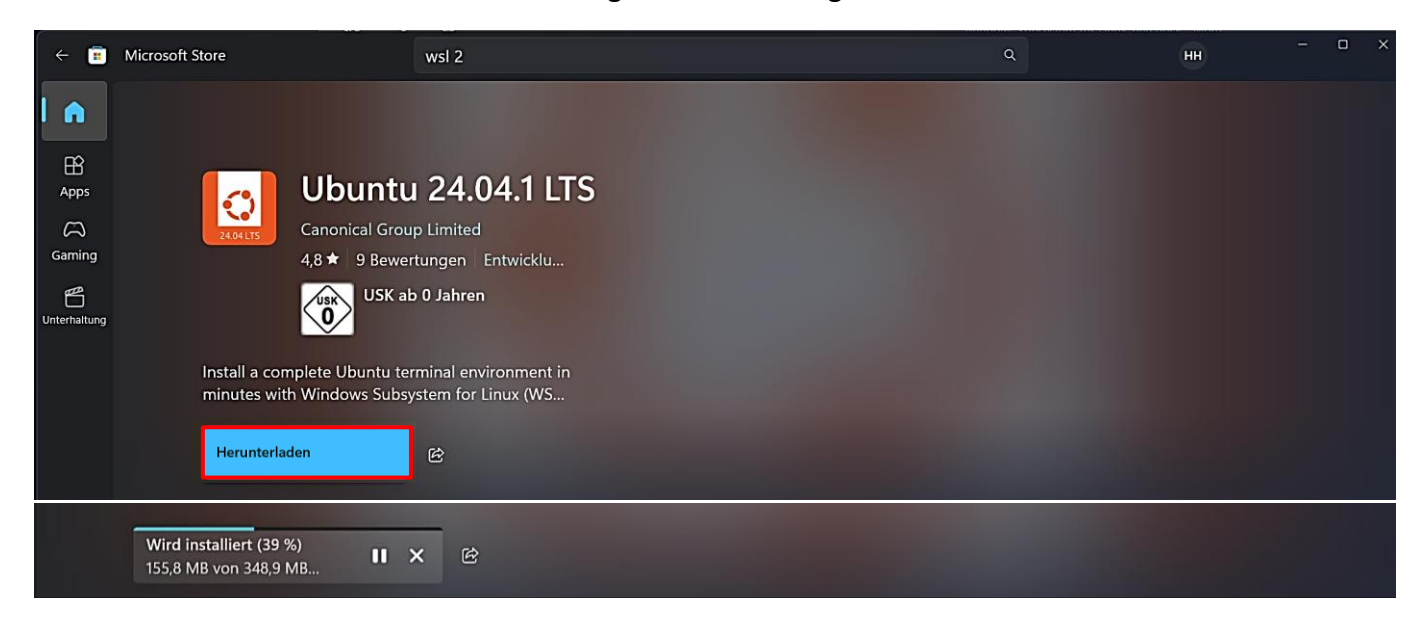

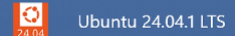

Nach der Installation wird im Startmenü unter "Alle Apps" der Eintrag "Ubuntu 24.04.1 LTS" angezeigt.

Nach einem Klick auf den neuen Startmenü-Eintrag öffnen sich diese beiden Fenster mit der Aufforderung, den Vorgang durch Drücken einer beliebigen Taste fortzusetzen.

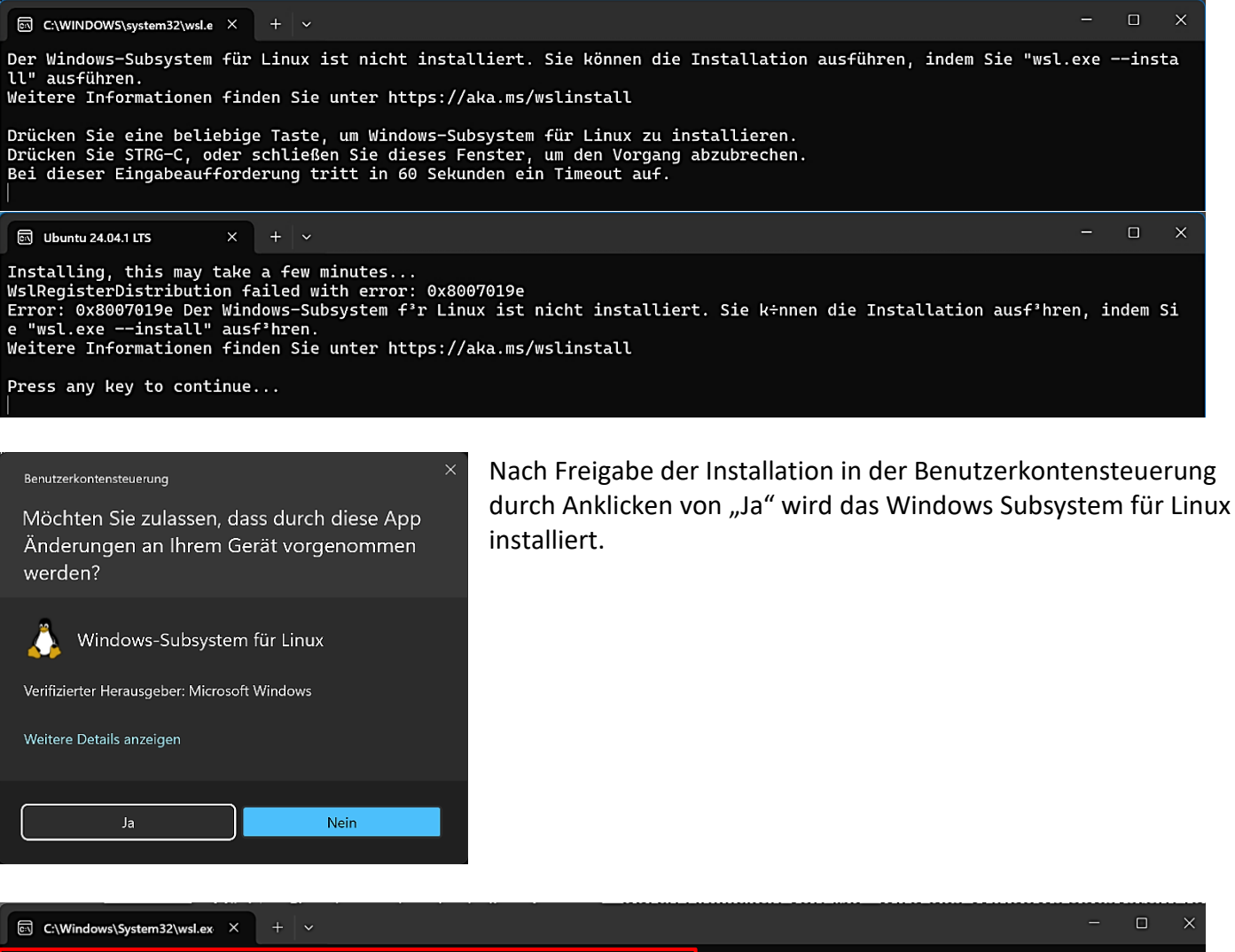

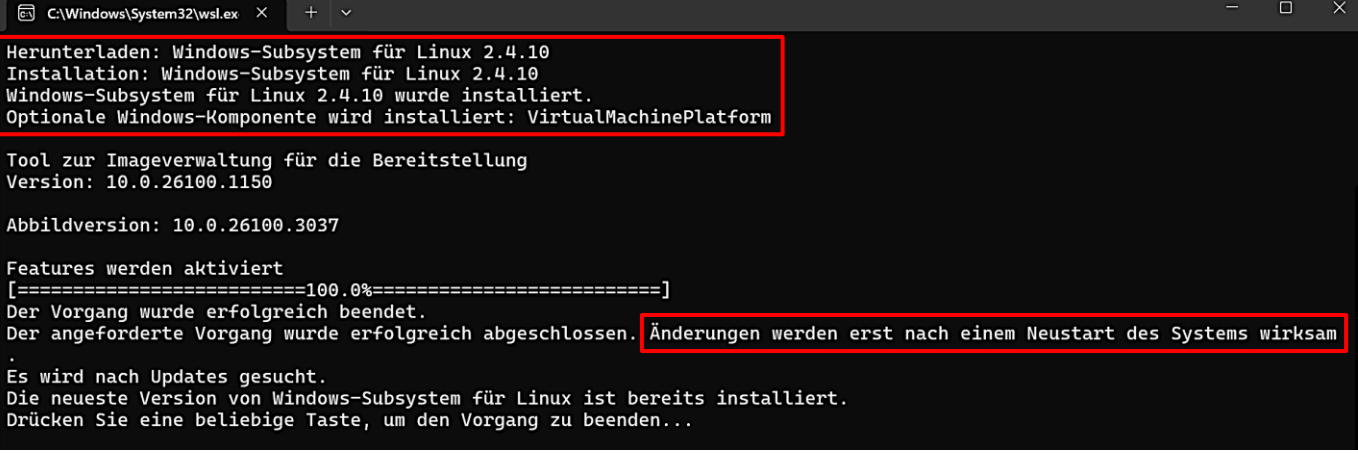

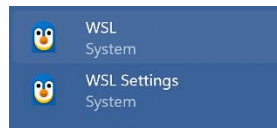

Das Startmenü hat zwei weitere Einträge erhalten. **Der Rechner muss neu gestartet werden.**

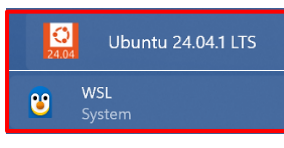

Jetzt muss mit einem Klick auf "Ubuntu 24.04.1 LTS" die Linux-Distribution installiert werden, ehe mit jedem der beiden Einträge im Startmenü ein Linux-Terminal geöffnet werden kann.

Dabei wird man aufgefordert, einen Benutzernamen und ein Kennwort zu erstellen. Beide sollten nicht mit den Windows-Benutzerdaten übereinstimmen. Das Kennwort wird beim Eintippen nicht angezeigt und muss einmal bestätigt werden. Danach wird der Eingabe-Prompt mit dem neuen Benutzernamen angezeigt.

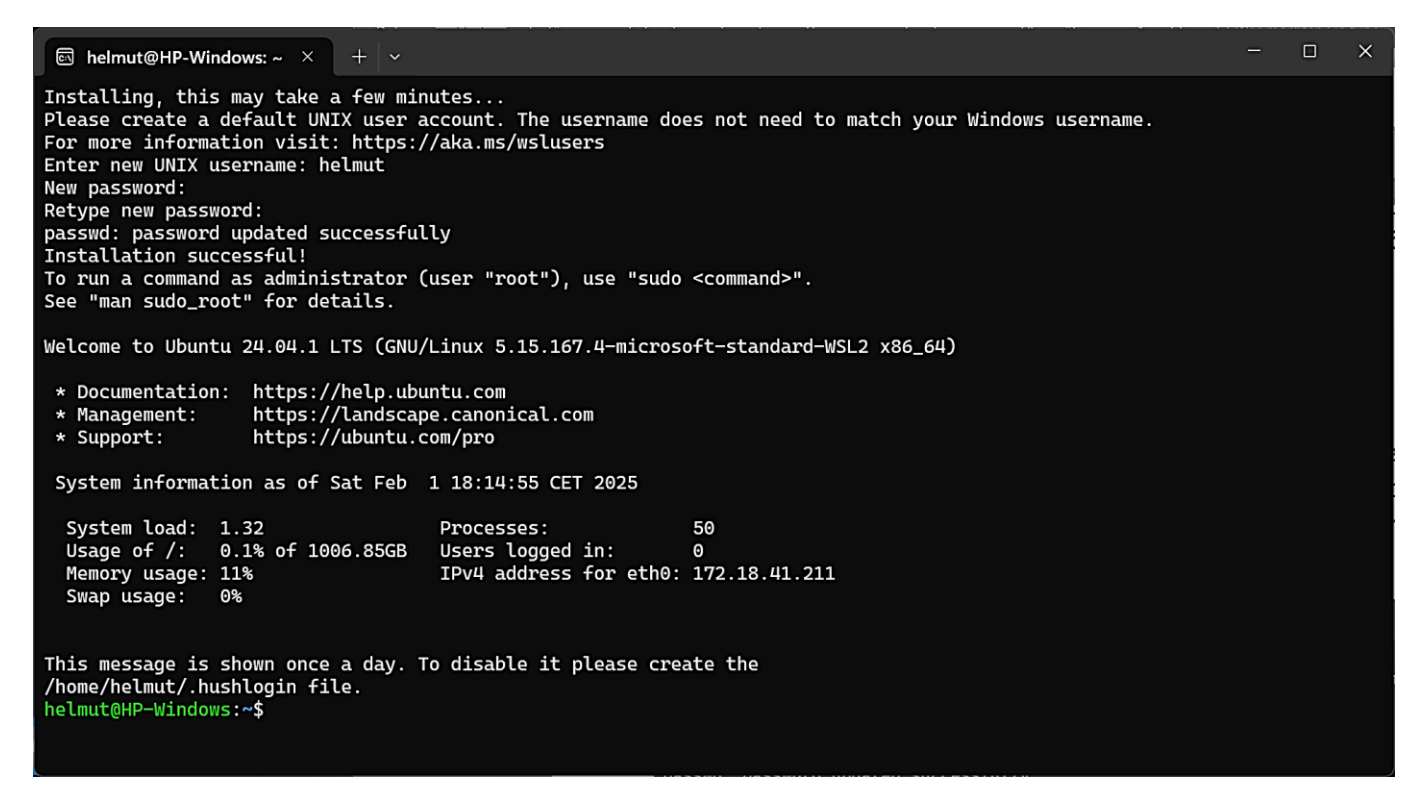

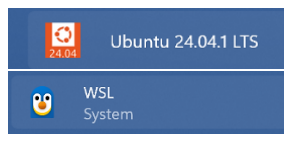

Linux-Terminal starten mit der Möglichkeit, in neuen Registerkarten auch andere Terminals zu öffnen,

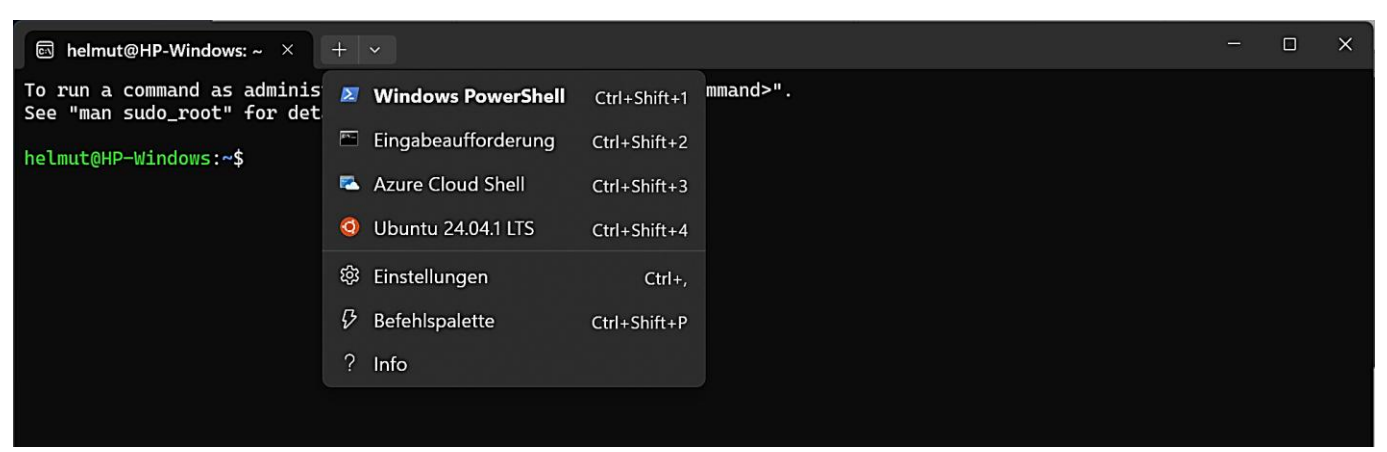

Welche Linux-Distributionen für das Windows-Subsystem zur Verfügung stehen, kann in den Terminals mit diesem Befehl ermittelt werden: *wsl.exe --list --online*

Für Linux-Anfänger: Befehle werden mit der Eingabetaste bestätigt und müssen einschließlich der Leerzeichen und unter Beachtung von Groß- und Kleinschreibung eingegeben werden.

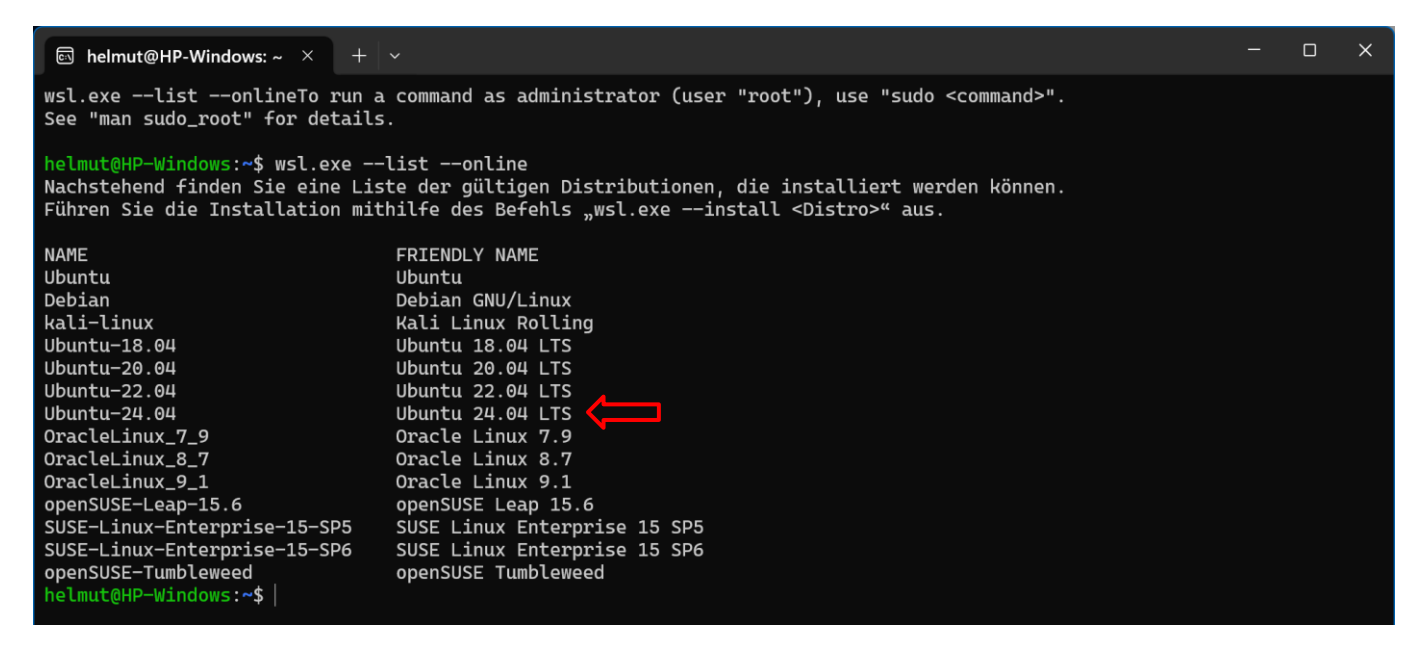

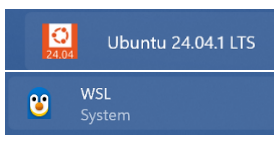

Um sicherzustellen, dass Ubuntu auf den neuesten Stand ist, sollte mit diesem kombinierten Befehl nach Updates gesucht werden: *sudo apt update && sudo apt upgrade*

Dabei muss das vorher erstellte Passwort eingegeben werden. Es werden die Paketquellen und die zu installierenden Pakete aufgelistet. Da alles in Englisch abläuft, drückt man die Taste "Y" (yes = ja) und bestätigt den Befehl mit der Eingabetaste, wenn man dazu aufgefordert wird.

Die Installation der Updates kann etwas dauern und endet mit der Anzeige des Eingabe-Prompts.

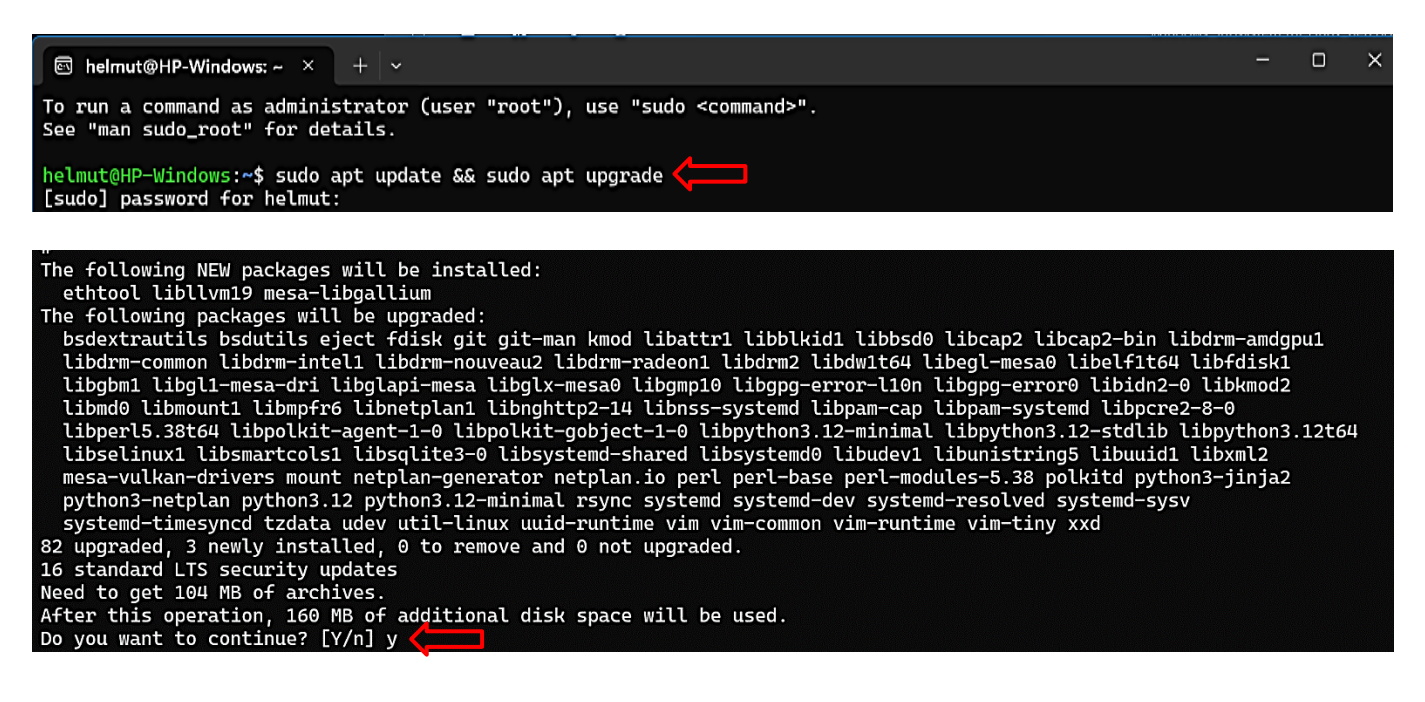

Ein Klick auf "WSL Settings" liefert Informationen und Einstellmöglichkeiten zum Windows Subsystem für Linux. Durchgeführte Änderungen werden in der Datei "wslconfig" gespeichert, die im Windows-Verzeichnis "C:\Users\Anwender" angelegt wird.

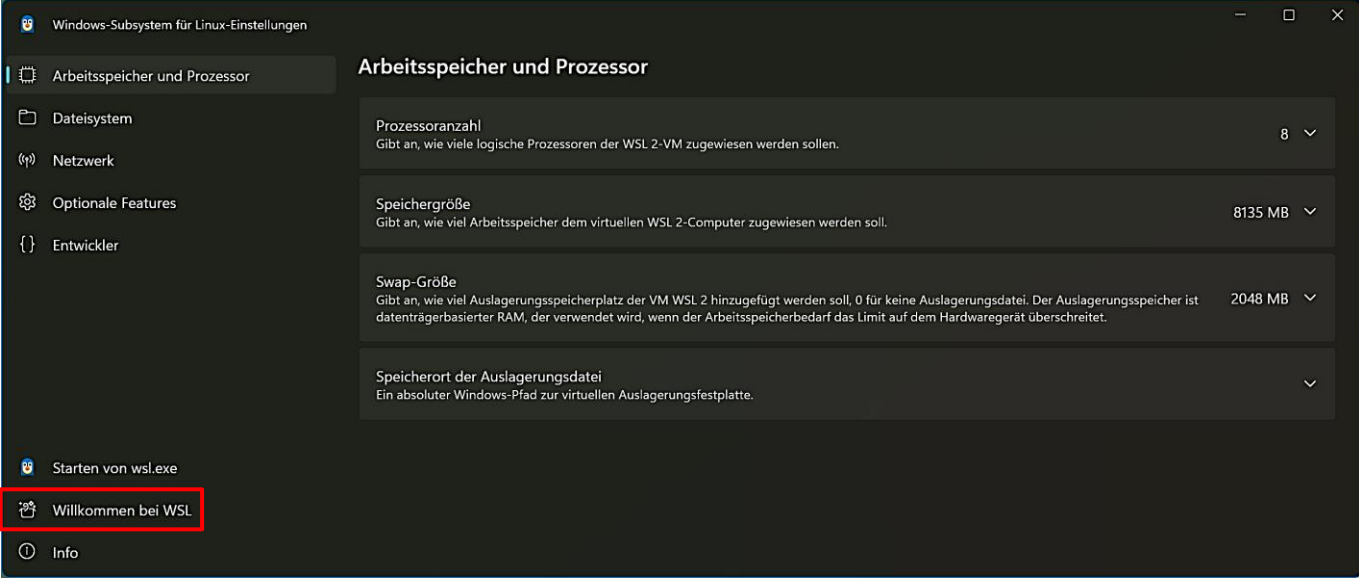

Mit einem Klick auf "Willkommen bei WSL" wird ein Willkommensbildschirm mit vielen weiteren Informationen.

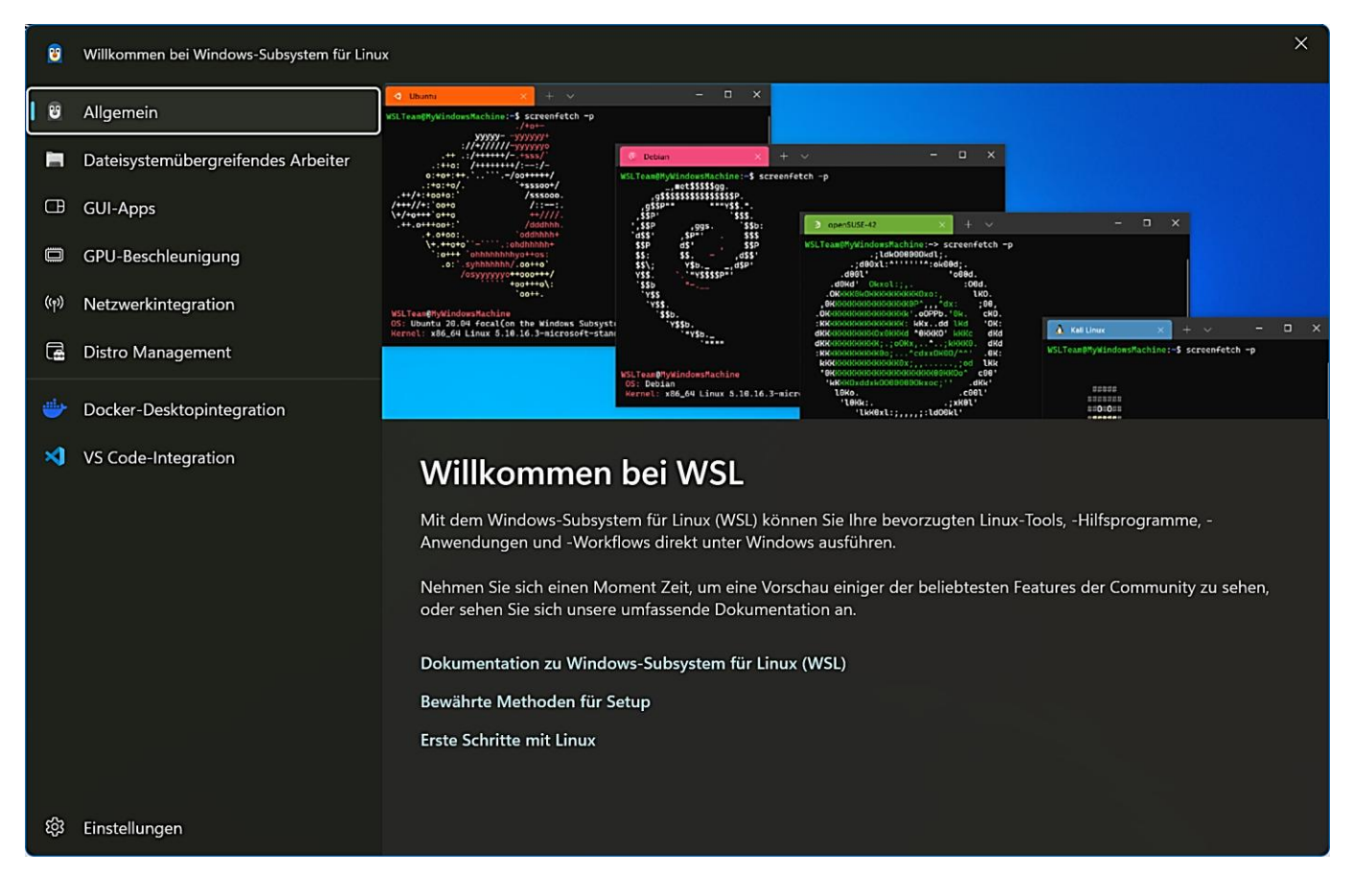

#### <span id="page-6-0"></span>**Frage an Radio Eriwan:**

Kann man unter dem Windows Subsystem Linux-Anwendungen **mit grafischer Benutzeroberfläche** installieren?

#### **Antwort**:

Im Prinzip ja, aber……….

Da viele Programme unter Linux **und** Windows laufen, besteht eigentlich kein Grund, das WSL dafür zu nutzen. Software-Entwickler werden es schätzen, unter Windows schnell mal auf eine Linux-Umgebung wechseln zu können. Linux-Anfänger können das eine oder andere ausprobieren, ohne gleich eine komplette Linux-Distribution zu installieren.

Es gibt drei Gründe, warum bei der Installation von Linux-Anwendungen mit [\(GUI\)](https://de.wikipedia.org/wiki/Grafische_Benutzeroberfl%C3%A4che) wenig Freude aufkommt:

- Nur bei einigen Anwendungen kann die Umstellung auf Deutsch in deren Einstellungen erfolgen.
- Bei 4K-Bildschirmen ist die Darstellung sehr klein.
- Der erste Start der Anwendungen erfolgt mit starker Verzögerung.

Im Internet gibt es einige Anleitungen, wie man Anwendungen auf Deutsch umstellt und die Bildschirmauflösung ändert, aber die Umstellung von Sprache und Auflösung funktionierte im Gegensatz zu früheren Versuchen nicht mehr.

### <span id="page-6-1"></span>**Linux-Dateien**

Im Windows-Explorer findet man nach der Installation des WSL und von Ubuntu den Ordner mit den kompletten Linux-Dateien.

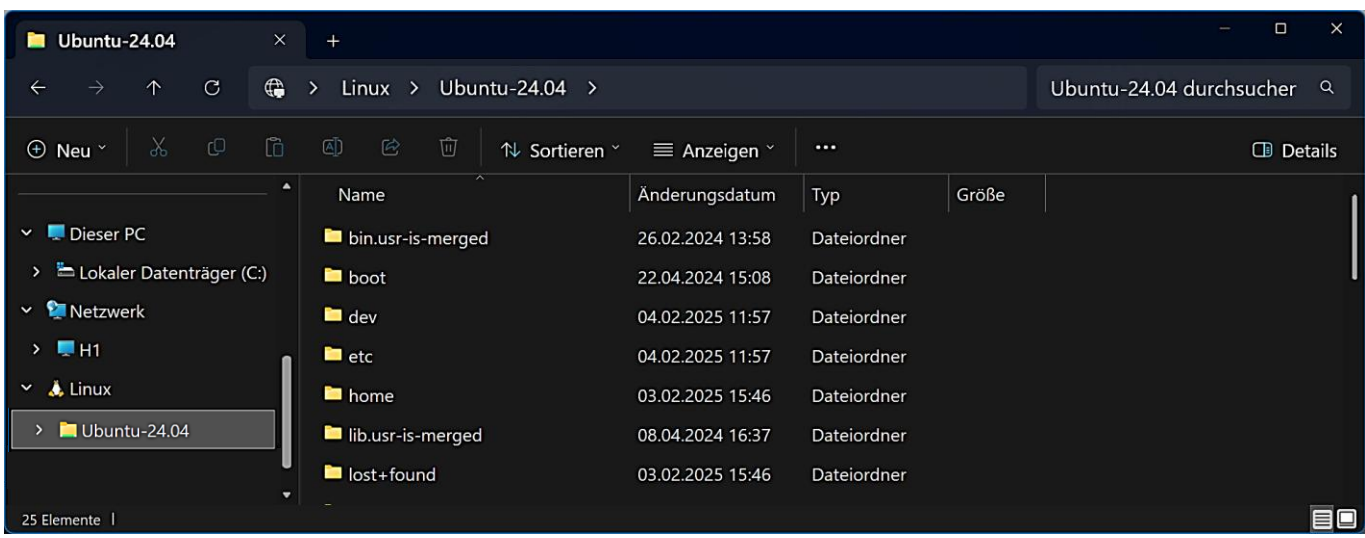

Die Windows-Laufwerke werden im Linux-Dateibaum unter */mnt* eingebunden. Ein direkter Zugriff auf die Laufwerke von **Windows** aus ist nicht möglich.

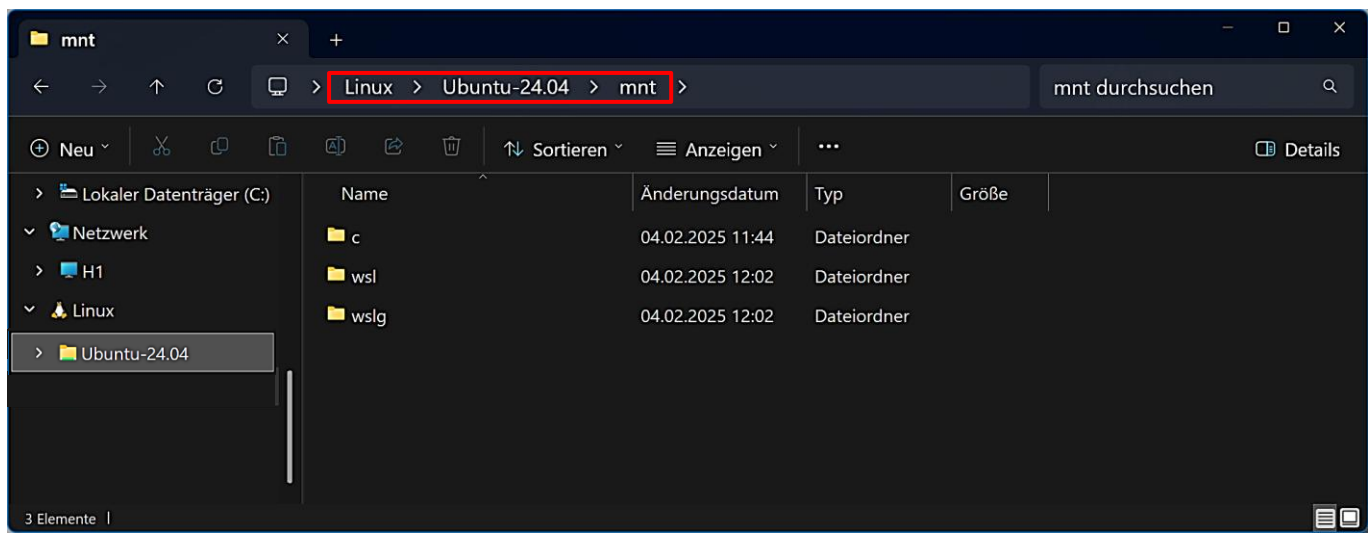

Um auf die Windows-Laufwerke **unter Linux** zugreifen zu können, können sie in einer Linux-Umgebung geöffnet werden. Dazu navigiert man mit dem Befehl *cd* in den richtigen Ordner und listet den Inhalt jeweils mit dem Befehl *ls* auf.

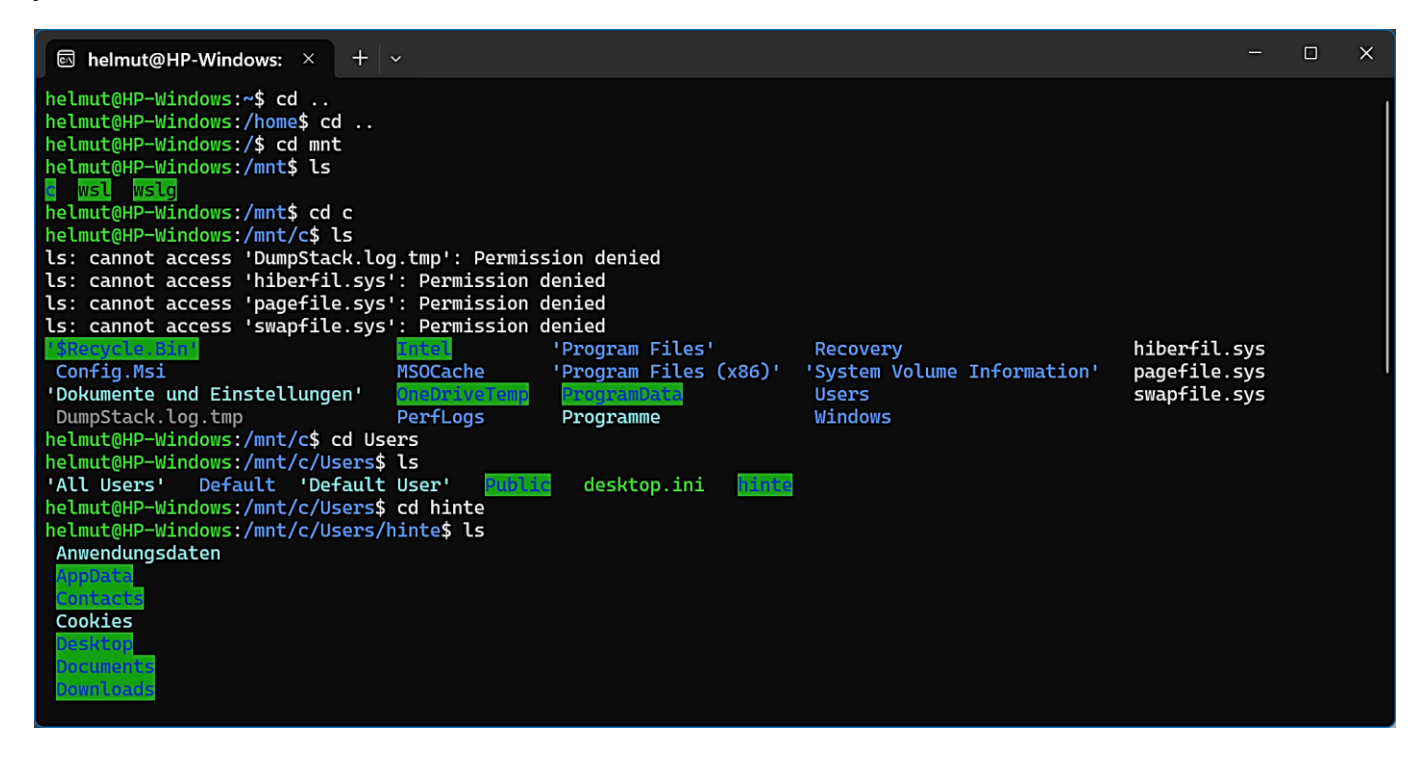

## <span id="page-8-0"></span>**Deinstallation**

Ein Vorteil des WSL ist, dass man eine vollständige Linux-Distribution einrichten kann, ohne befürchten zu müssen, dass die Windows-Installation beschädigt wird. Es ist eine virtuelle Maschine, die mit der Windows-Installation interagiert. Man kann sie ohne Probleme deinstallieren und bei Bedarf neu installieren.

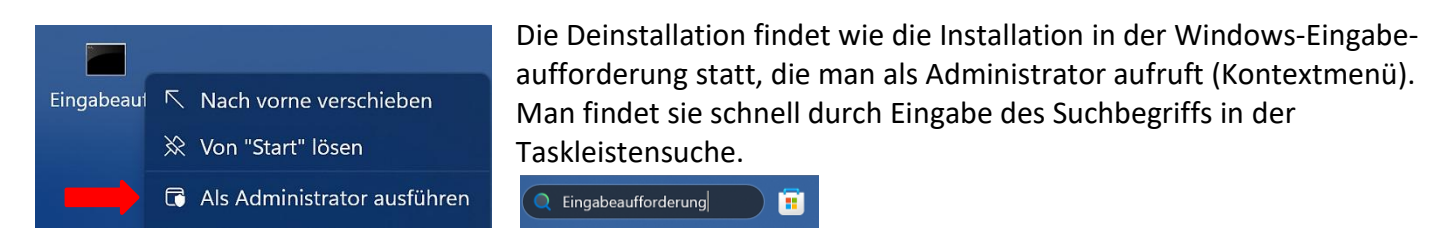

Welche Linux-Distribution installiert ist, kann mit folgendem Befehl herausgefunden werden: *wsl.exe -l –v*

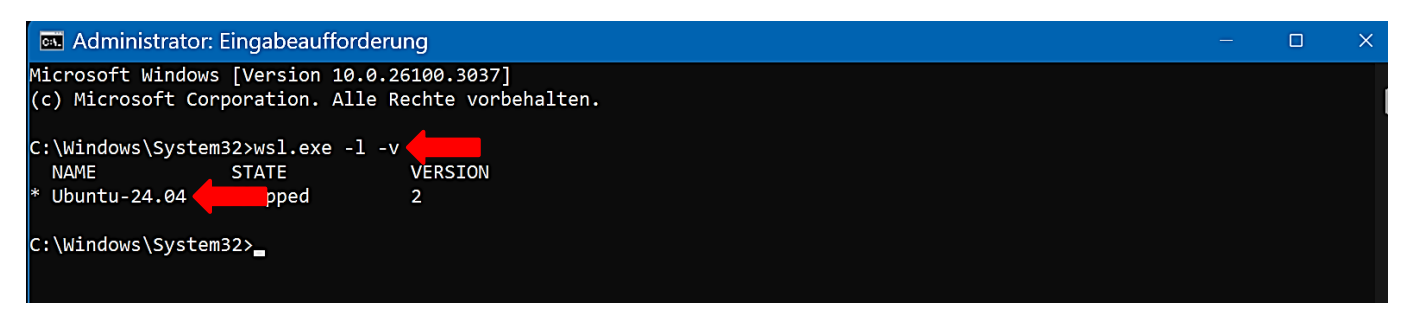

Die Deinstallation erfolgt mit dem folgenden Befehl, wobei es wichtig ist, beim Befehl und beim Namen der Distribution auf die genaue Schreibweise zu achten (Leerzeichen - Groß- und Kleinschreibung): *wsl.exe --unregister Ubuntu-24.04*

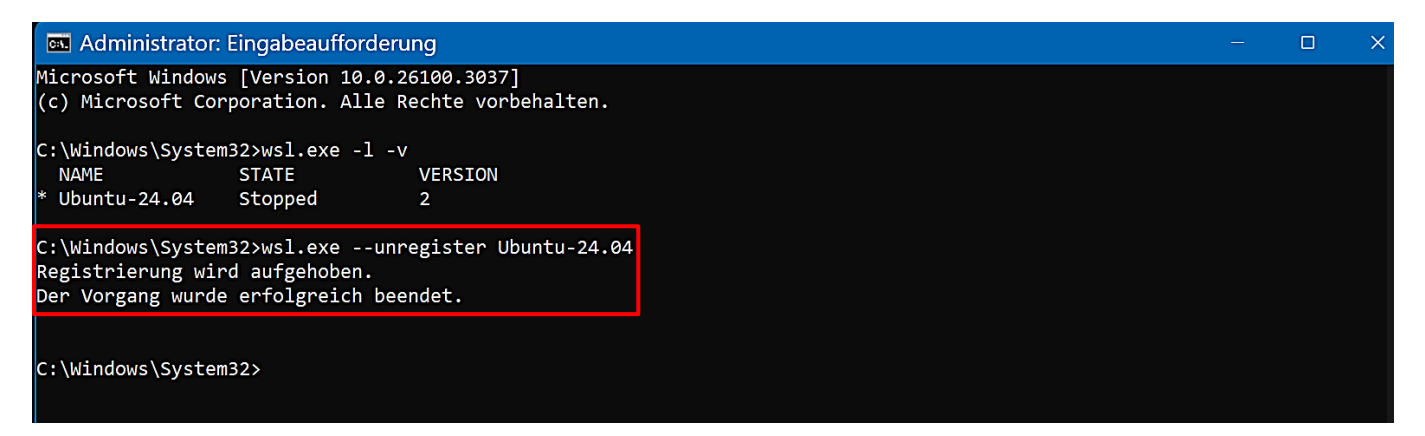

Der Inhalt des Linux-Ordners im Dateimanager wird gelöscht.

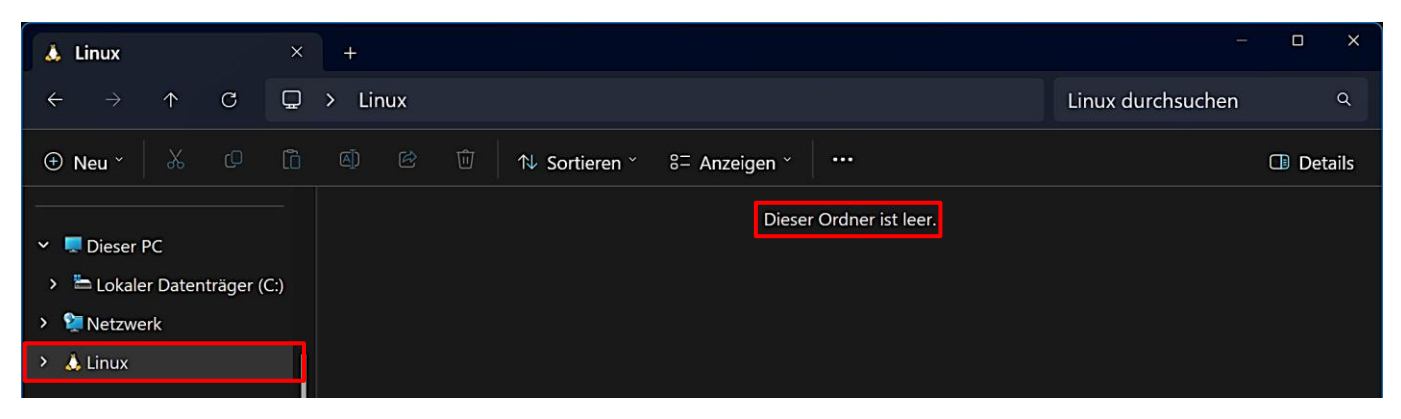

Bei der Installation des WSL wurde mit einem Neustart die Windows-Komponente "VirtualMachinePlatform" installiert. Das Windows-Feature kann, muss aber nicht deinstalliert werden.

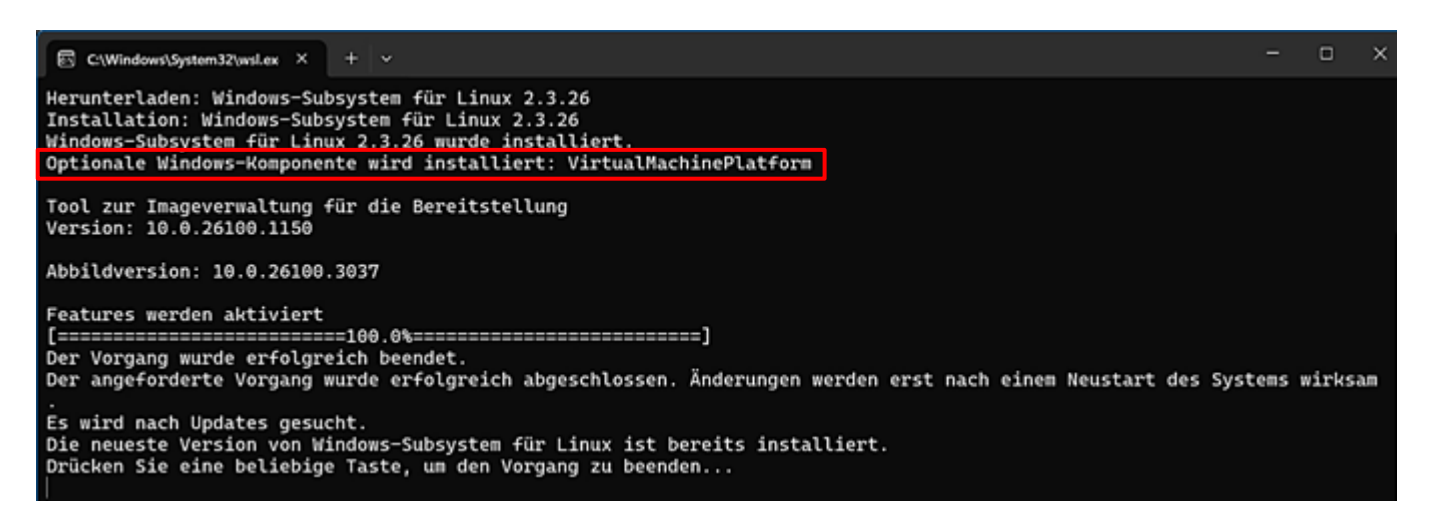

Die Deaktivierung wird in der Windows-Systemsteuerung unter "Programme/Programme und Features/Windows-Features aktivieren oder deaktivieren" durchgeführt.

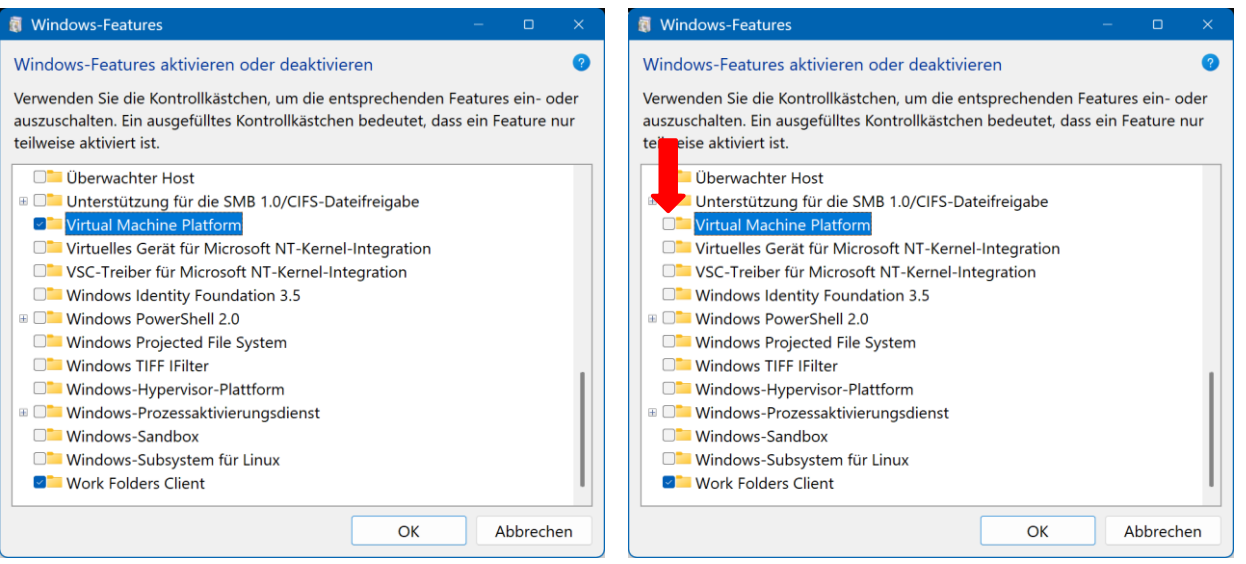

Jetzt deinstalliert man die zuständige Linux-App in den Windows-Einstellungen unter "Apps/Installierte Apps". Damit verschwindet auch der entsprechende Eintrag aus dem Startmenü.

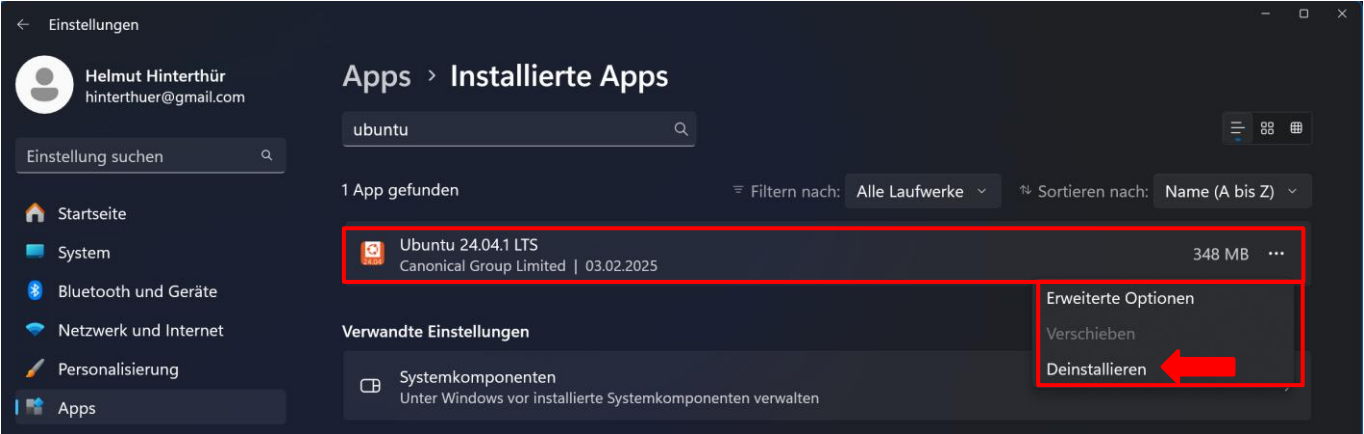

### Seite 9 **Hinterthür Mettmann**

Bei **früheren** Versionen konnte die WSL-Installation (650 MB - C:\Program Files\WSL) auch in den Windows-Einstellungen unter "Apps/Installierte Apps" deinstalliert werden.

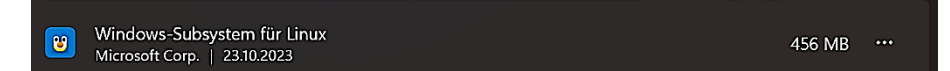

Eine saubere Deinstallation kann mit diesem Befehl durchgeführt werden: *wsl.exe –uninstall*

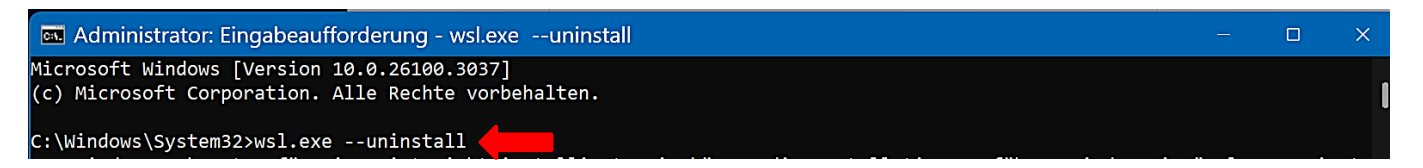

Nun sind auch der Linux-Ordner im Dateimanager und alle entsprechenden Symbole im Startmenü verschwunden.

Ich würde mich über Rückmeldungen (Lob, Kritik, Ergänzungen, Korrekturen) freuen. Februar 2025 Helmut Hinterthür nachricht@helmuthinterthuer.de https://www.helmuthinterthuer.de